# MUTUAL FUND OBSERVER

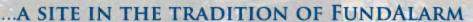

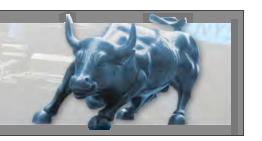

## A Guide to Use of the Mutual Fund Observer Site

Welcome to Mutual Fund Observer. This "User Guide" section can help you to use this site to your best advantage.

|                                                               | <u>Page</u>     |
|---------------------------------------------------------------|-----------------|
| The Big Bue Bar                                               | 1               |
| The Discussion Page                                           | 2-3             |
| Using the "Categories" RSS Page                               | 4               |
| <b>Understanding some of the Widgets and Gizmos</b>           | 5               |
| Joining a Discussion                                          | 5-6             |
| Starting a New Discussion, Picking a Category, Saving a Draft | 7-8             |
| Posting-The Basic Text Entry                                  | 9               |
| Getting a Little Fancy with Your Text - Bold, Italics, etc.   | 10-14           |
| Adding a Graphic to a Post:                                   | 15-17           |
| Adding a URL Link to a Post                                   | 18-21           |
| Conversations and the Inbox                                   | 22-24           |
| Resetting the Notifications Red Flag                          | 25              |
| Your Personal Pages - Managing Your Account                   | 26-27           |
| Joining the Forum                                             | 28              |
| Polls                                                         | To be developed |

Note: This version of the User Guide is not final.

We are still working on some parts of the new website, and the guide will be updated to reflect those changes.

The page numbers are valid at this time, but may be subject to change as new material is added.

We ask anyone finding errors, omissions, or subjects in need of improvement to please let us know.

Please post such information under Technical Questions to separate this from other traffic.

## MUTUAL FUND OBSERVER

## ... A SITE IN THE TRADITION OF FUNDALARM

Home Abo

About

Commentary

Funds

Discussions

The Best

Resources

Support Us!

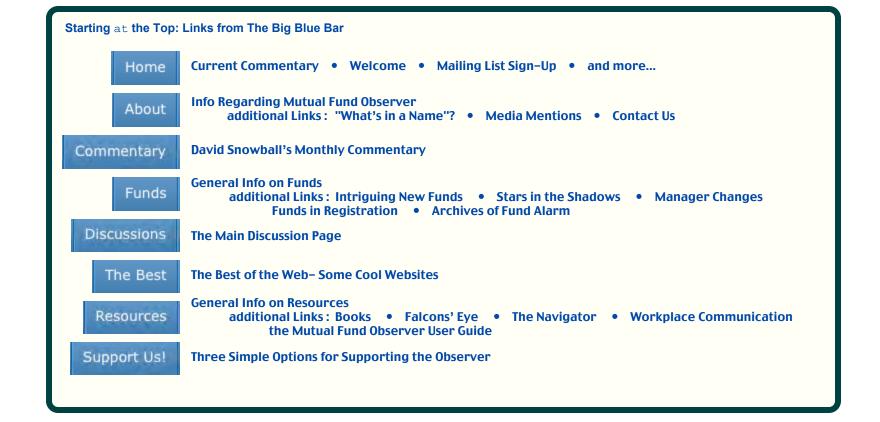

Next- The Discussion Page

## The Blue Bar and Page Header

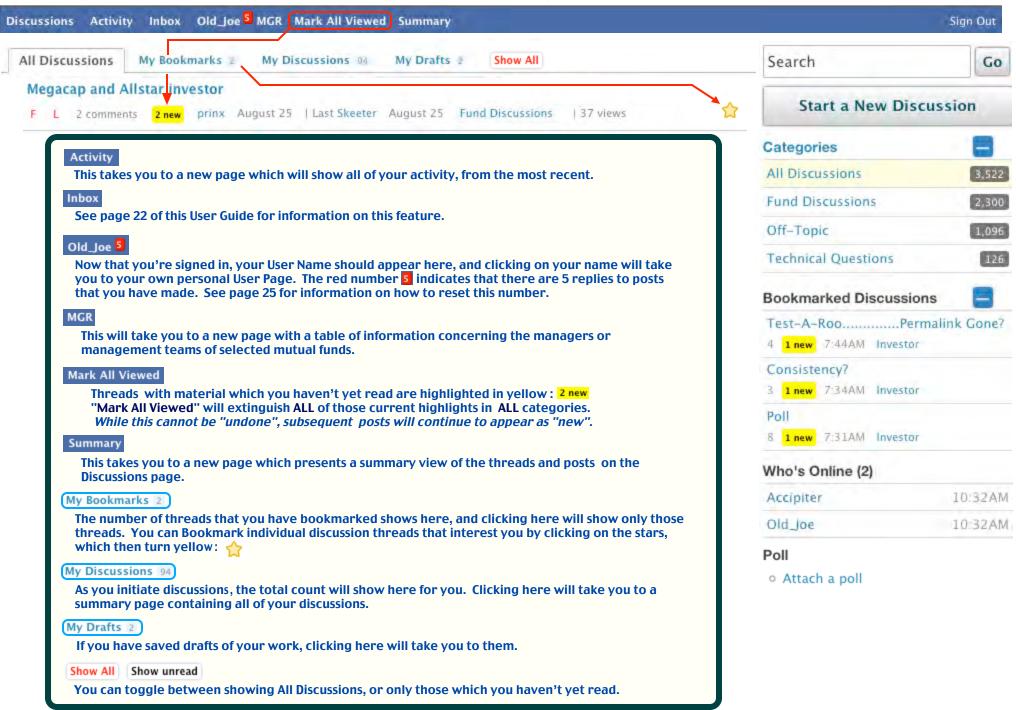

Next- Discussion Page, Part 2

## The Discussion Page part 2

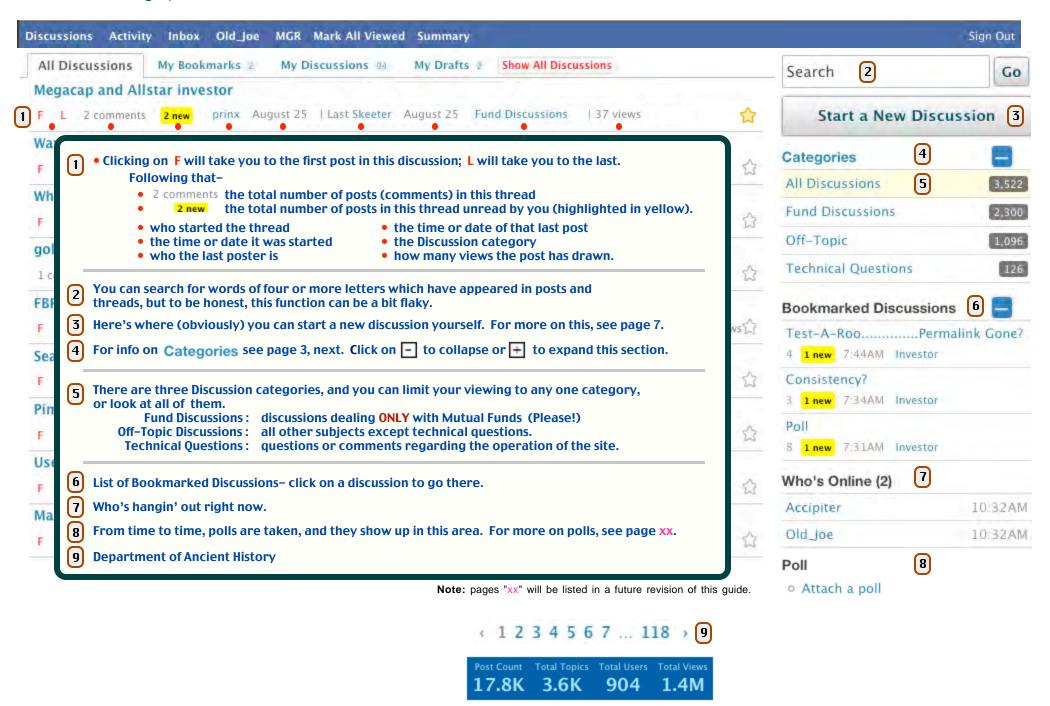

Next- The "Categories" Page

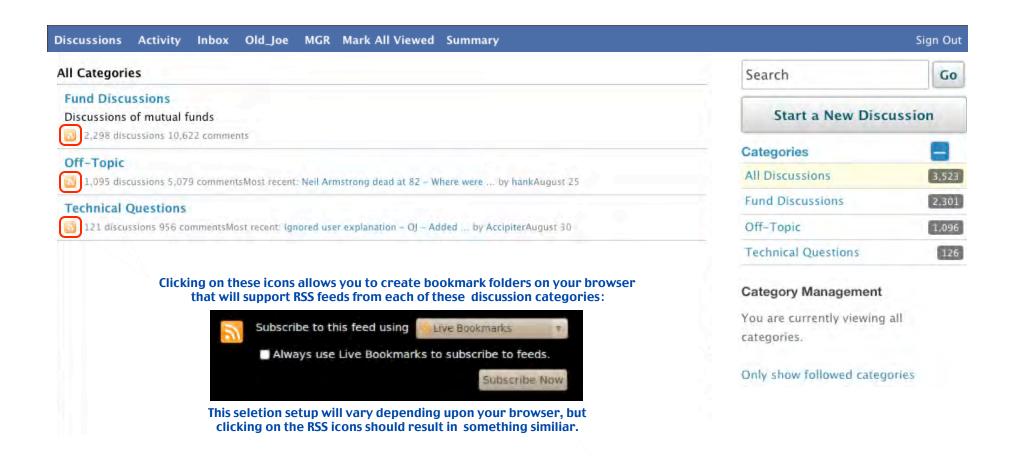

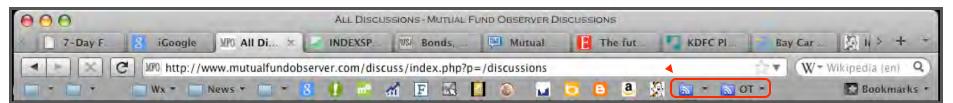

New RSS Folders (Firefox Browser Shown) Understanding some of the Widgets and Gizmos...

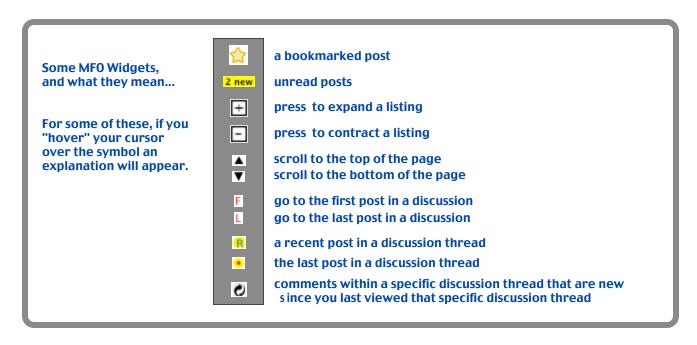

Now that we know (more or less) what to expect, lets go to a real thread and try to join a discussion...

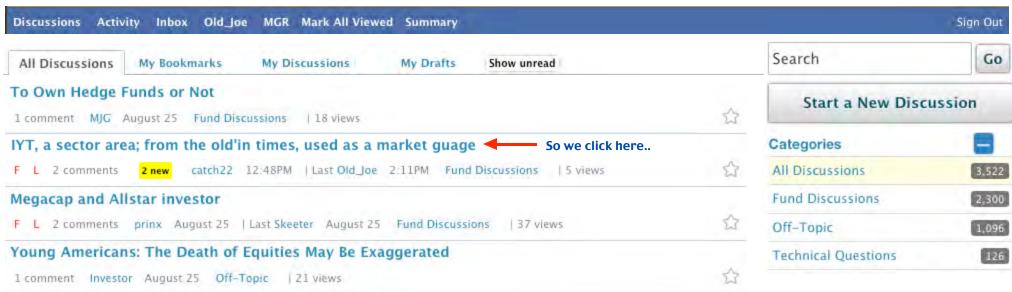

Next- Joining a Discussion Pg 5

#### So here we are in the discussion thread -

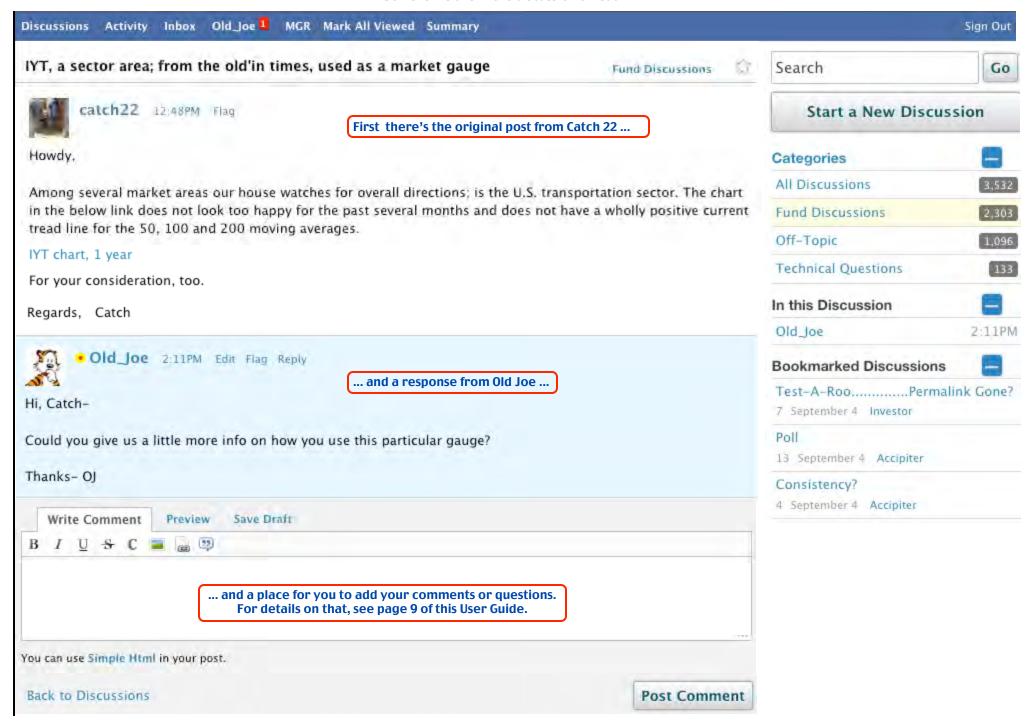

Next- Starting a New Discussion Pg 6

#### Here's the main Discussion page -

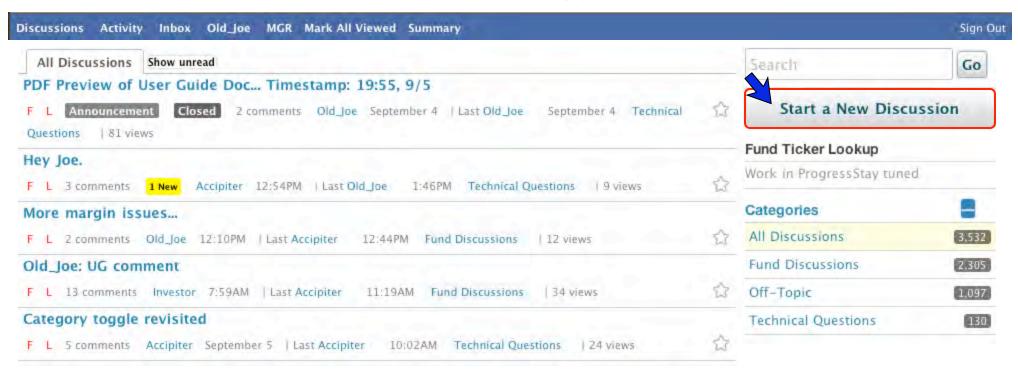

#### Which takes us to a New Discussion Layout.

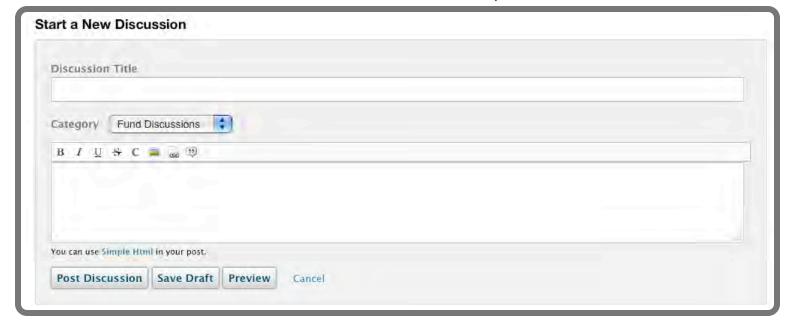

Next-A New Discussion

## Start a New Discussion

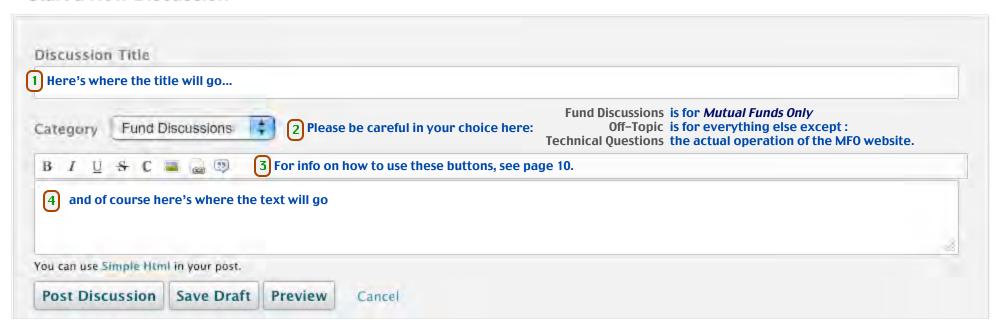

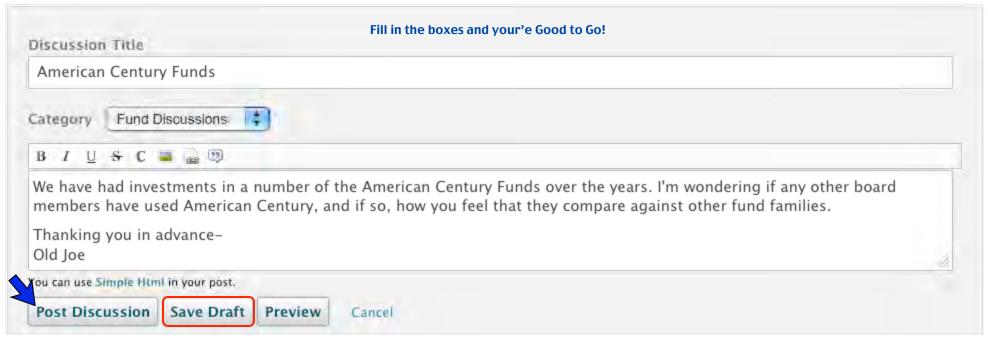

If you don't want to post this right now, you can also save it as a Draft and work on it later.

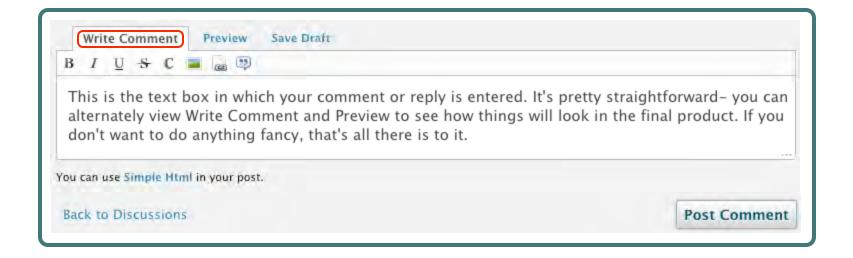

Notice that the text size and spacing are a bit different in the Write Comment mode and in the Preview mode.

The Preview mode shows exactly what your text will look likeafter you press the Post Comment button.

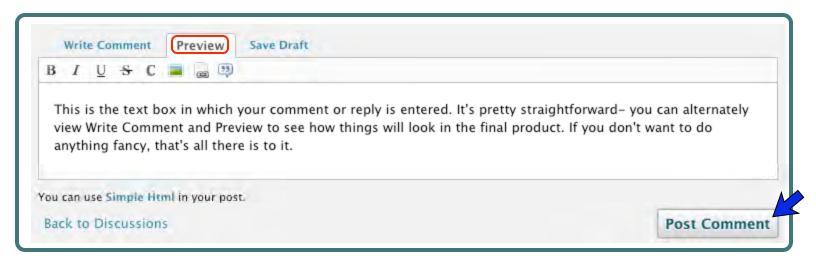

If everything looks OK, go ahead and press the Post Comment button.

Next- Getting a Little Fancy Pg 9

You can show all or parts of your text in bold, *italic*, <u>underline</u> or <del>strikethrough</del> typeface styles. In this example, we are going to emphasize the phrase "something a little fancy". In the Write Comment mode, we select that phrase:

Lets try Bold first: Select the phrase and click B for bold...

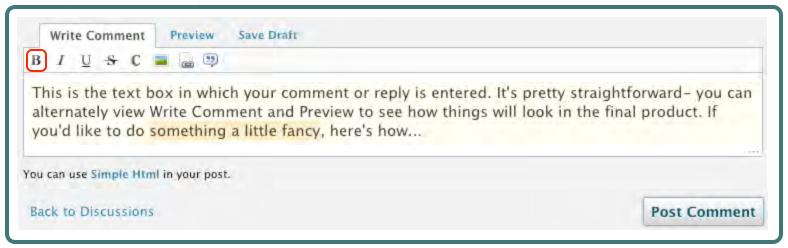

... and by htm 1 magic <b> appears before your phrase, and </b> after.

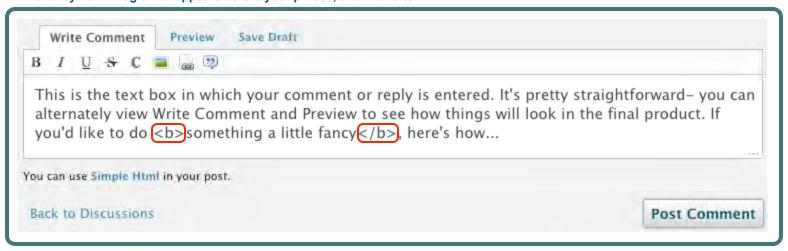

All of this stuff that we're going to be doing uses a few html (Hypertext Markup Language) instructions.

Because some very dedicated MFO folks spent a lot of time making things easy, we don't have to know much about that at all.

In case you're curious, <b> starts the bold part, and </b> ends it.

#### Switching to the Preview mode we see that "something a little fancy" is now shown in bold :

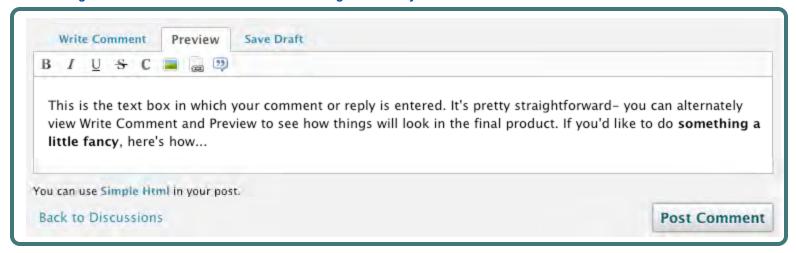

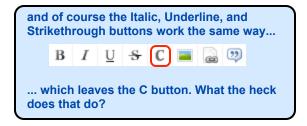

## Well, it looks like pressing the "C" button puts <code> and </code> in there ...

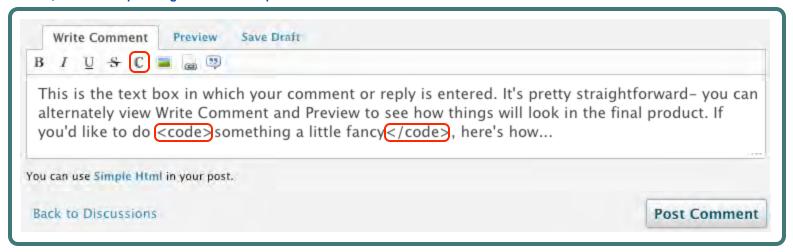

... and taking a preview look we see that now the text looks lie this :

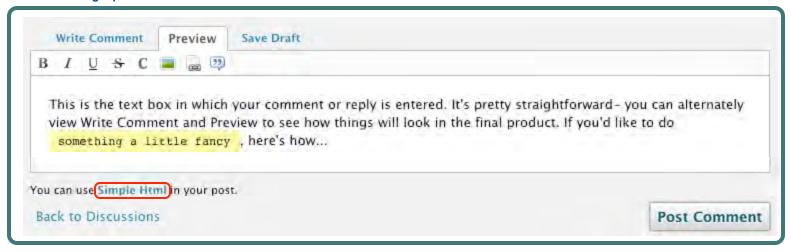

The selected text is now highlighted, and also in a new font. This stylization is used by programmers to indicate html coding. If you'd like to know more about using html, there's a handy link Simple Html right in the text box that will take you to a very good website.

#### **BUT WAIT- THERE'S MORE!!!**

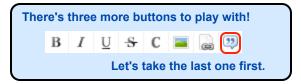

This one is called "block quote", and it allows for even more coolness in your text formatting. It can be used to select a block of text and reposition it so as to make it really stand out.

In this example we're going to deal with the word group selected as shown:

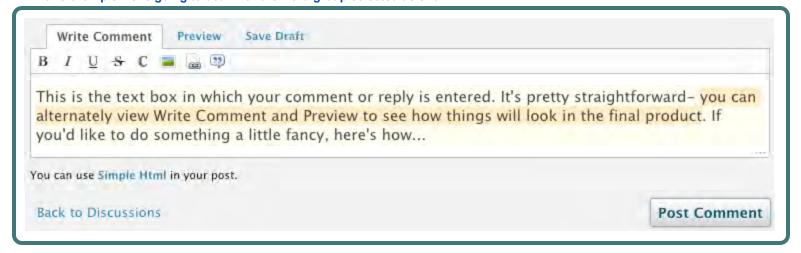

After selection, we press the button, and the html blockquote commands appear:

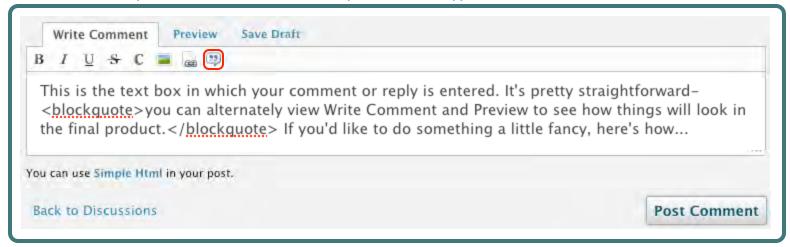

Switching to the Preview mode, we see that the selected text is now indented and spaced by itself.

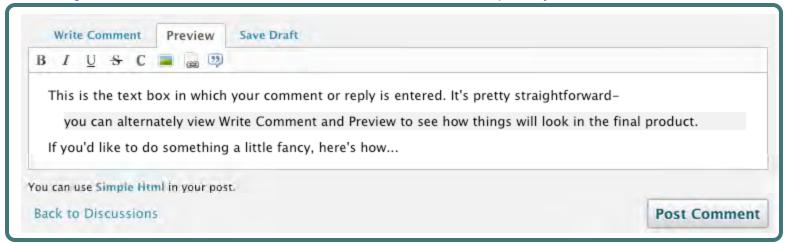

Additionally, it now has a light grey background.

All of this is very handy for really emphasizing a block of text.

Its also possible to combine some of these things. For instance, if we had italicized this text before blockquoting, the result would have looked like this:

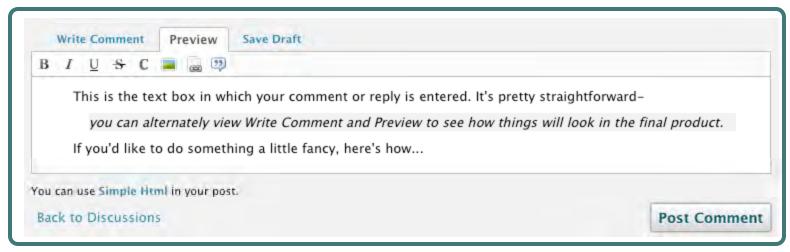

How's that for cool?

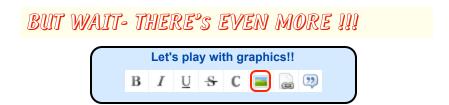

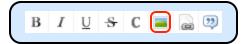

This button allows us to post a picture in the text box, as long as that picture has a valid web address.

For this illustration, we are going to copy the web address / location of a graphic that the Wall Street Journal currently has posted on their Market Data Center page.

From the Market Data Center site where the pictures are located, we need to obtain the web addressing information so that we can copy it back to the Mutual Fund Observer (MFO) text box. This procedure will vary somewhat depending upon your web browser, but the general process will be similiar. For example, in the Firefox browser there is a right mouse-button command to copy the image location:

View Image
Copy Image
Copy Image Location

Save Image As...
Send Image...
Set As Desktop Background...
View Image Info

Going to the Market Data Center website, we click on this graphic-

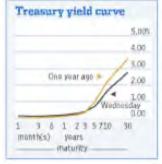

and Copy the Image Location.

Back at MFO we use the keyboard "enter" or "return" key to space down a line or two, to allow for some room ...

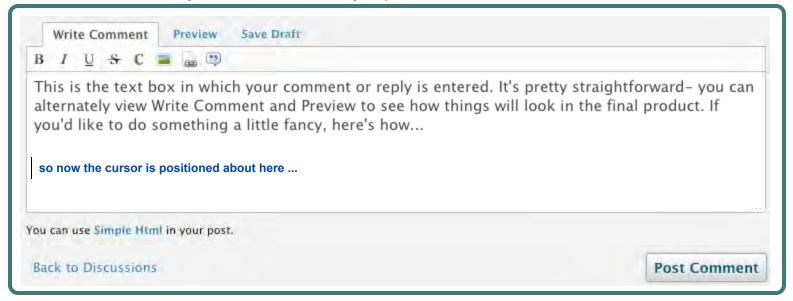

And we then press the "picture button"...

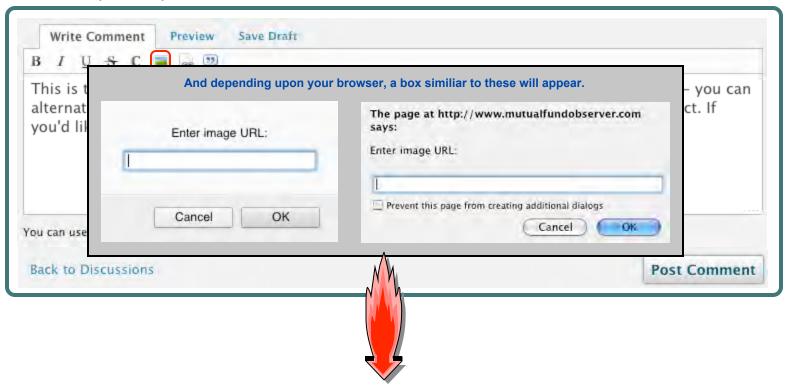

... into which we paste the Image Location information which was previously copied from the Wall Street Journal graphic .

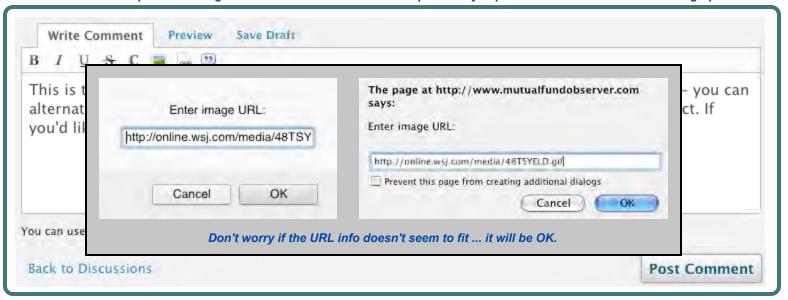

#### And now we can see that the text box has acquired some more html code:

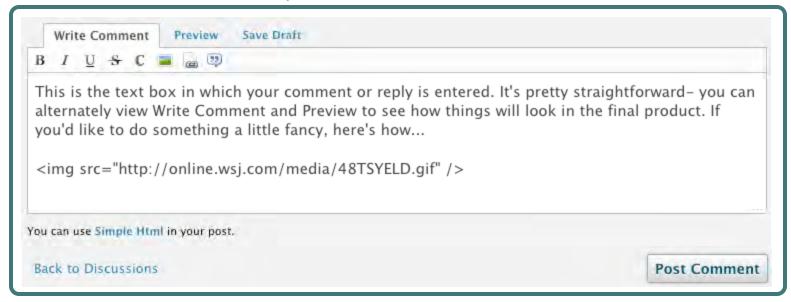

#### Switching to Preview for a quick look -

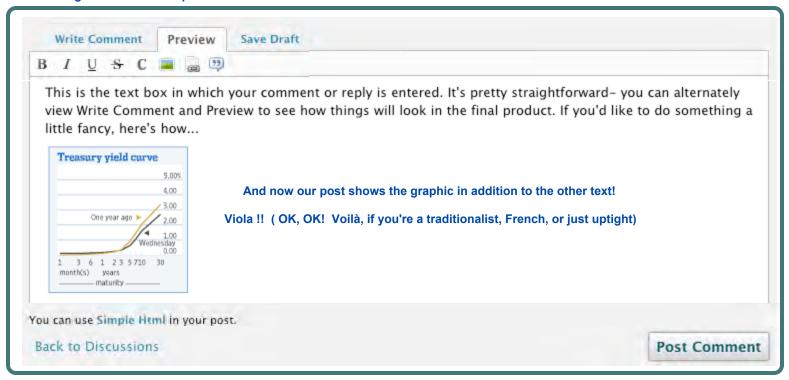

Finally, we'll use the remaining button to do something very similiar: reference your MFO text box to another entire website.

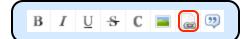

Many MFO members like to refer (link) to other web pages or articles of interest in their posts. You can simply copy and paste the URL from the referenced site into the MFO text box, and that actually works just fine. But here's a more professional way.

#### First, let's talk a little about URLs:

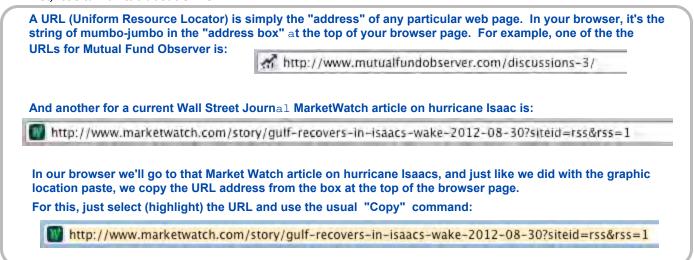

Back at MFO, here's our basic text box (with some new text, for a change) and again we'll use the "enter" or "return" key to space down a line or two, allowing for some space between our existing text and the new link. ...

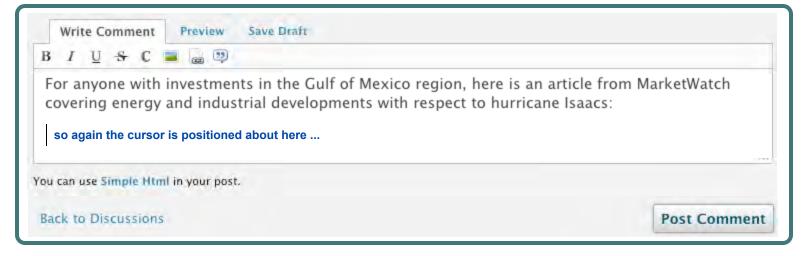

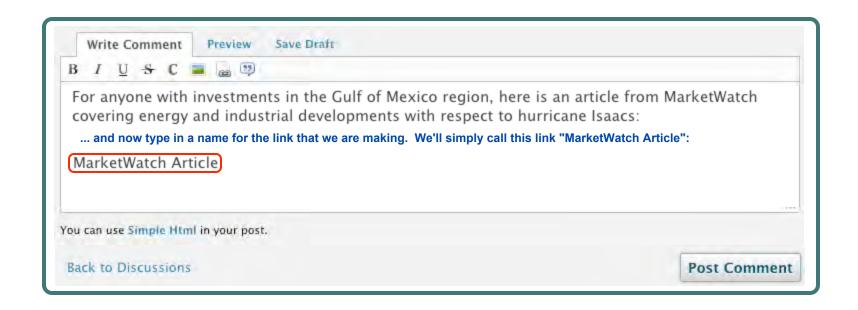

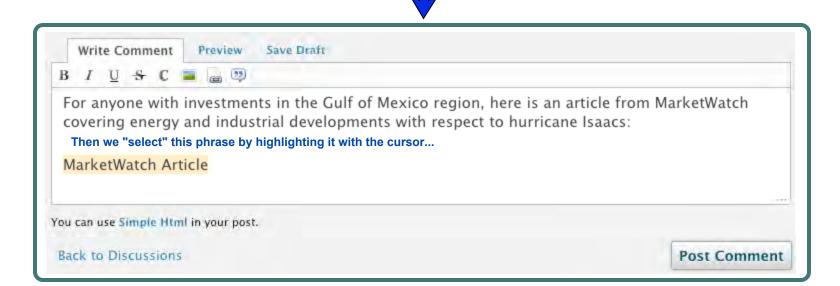

#### ... then press the button ...

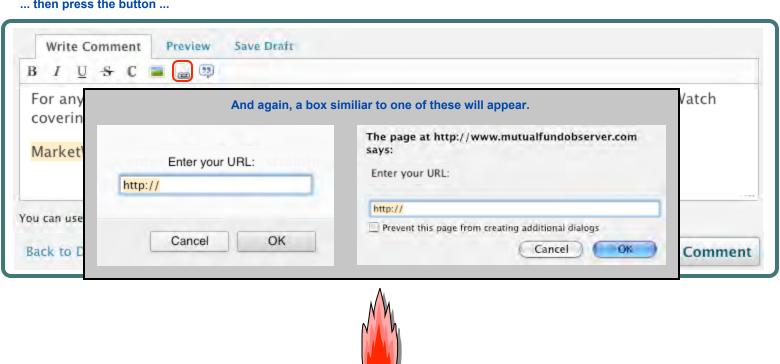

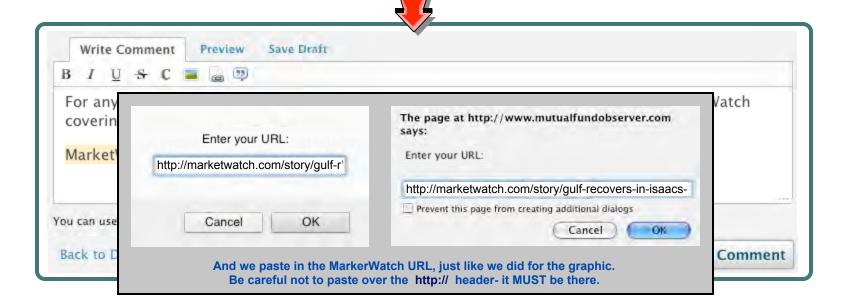

Now the URL has been attached to our article name...

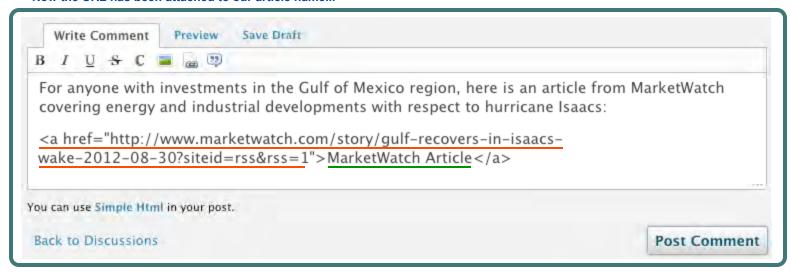

And we go to Preview to check the whole thing out ...

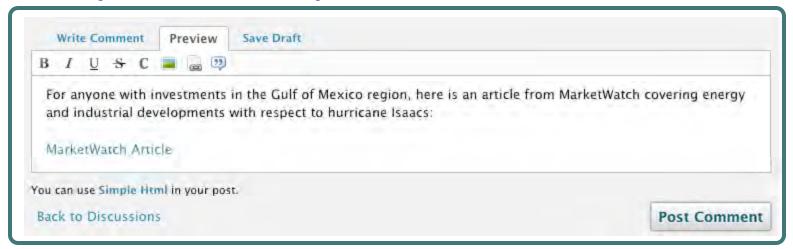

Hey - a Link !! Looking Good !!

That's the whole thing. Practice doing this stuff a couple of times and soon your posts will look as good as the best of them.

Thanks to Catch 22 for help on this topic.

Next- Conversations and the Inbox
Pg 21

## **Conversations and the Inbox**

From any page, click on "Inbox" to get to this, your inbox page.

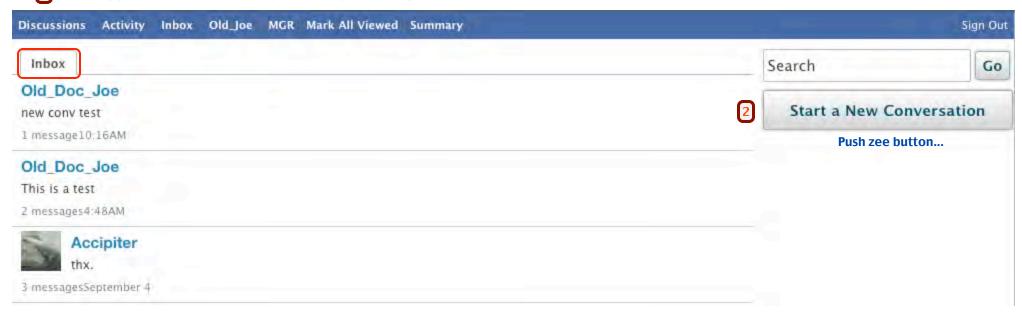

3 ... and this box appears.

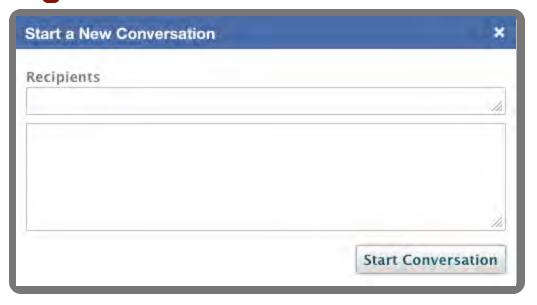

#### Conversations and the Inbox (2)

Fill it in ...

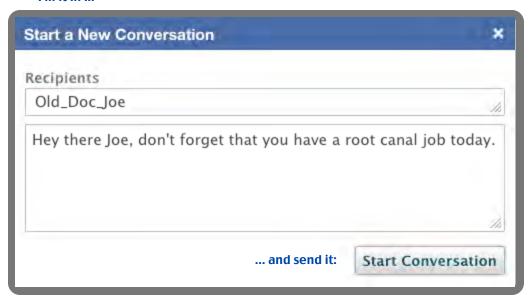

## If someone has sent you a conversation ...

1 Small red flags will appear on your header bar ... one for the "Inbox", and one for "Notifications"

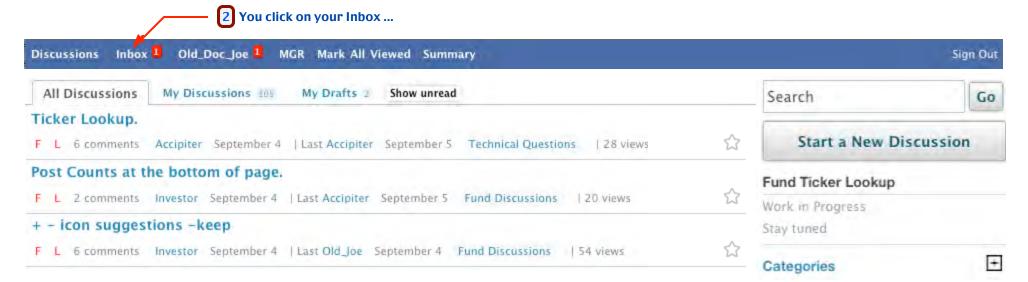

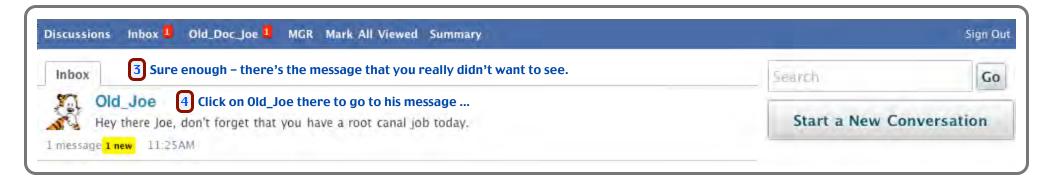

5 The Inbox indicator has automatically reset.

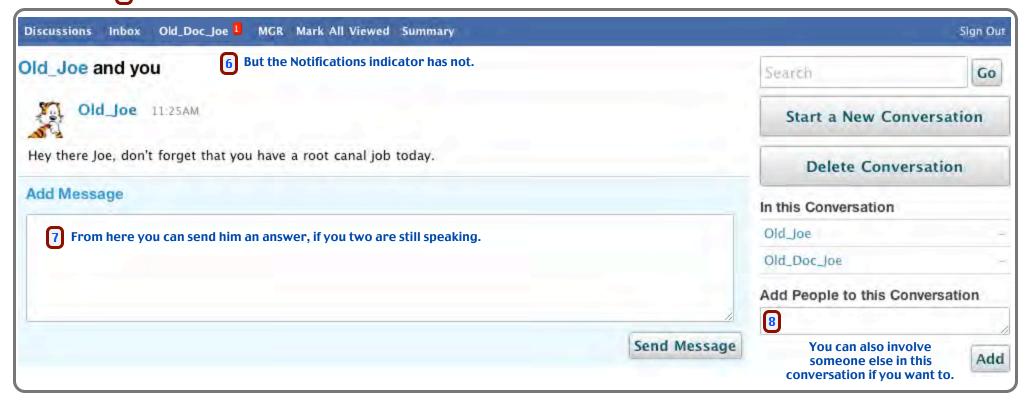

We're back on the Discussions page now, and we want to reset this Notification indicator. Actually, that can be done from any page.

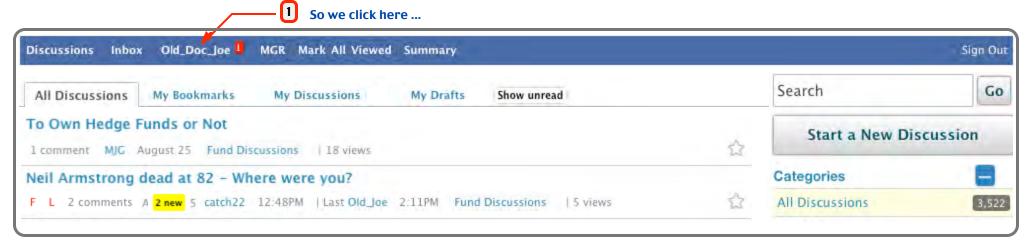

2 Which takes us to our notifications page...

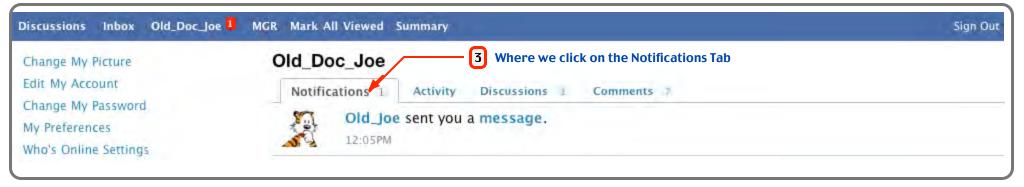

4 And now all of the indicators are reset.

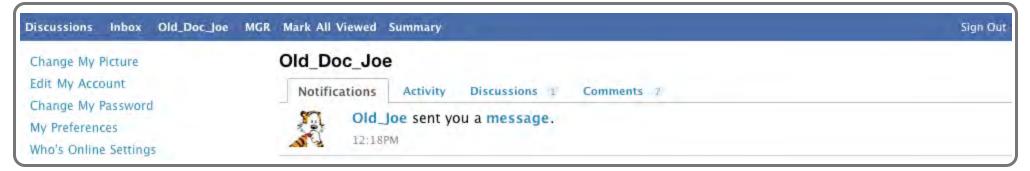

Next- Your Personal Profile Pg 25

Click Here to get to this page.

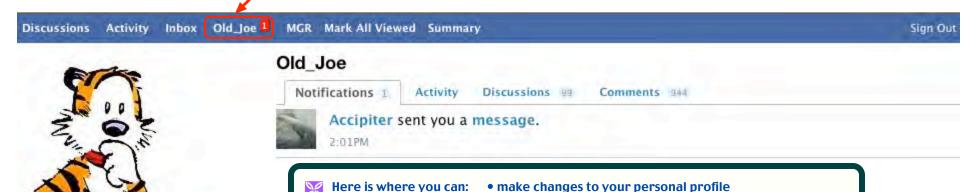

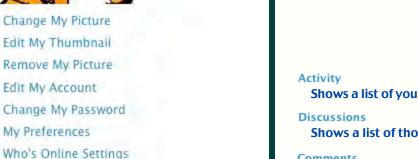

### About

Username Old\_Joe
Joined April 2011
Visits 201
Last Active 2:29PM
Roles Member, uploader

Who's Online (2)

Accipiter 2:30PM

Old\_Joe 2:30PM

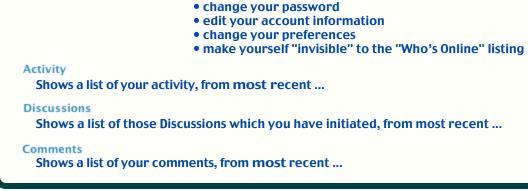

• change, edit or remove your picture

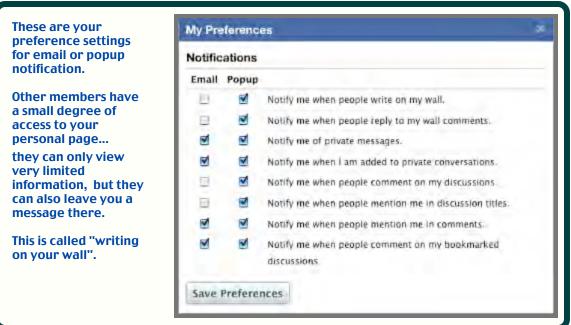

Next- Your Personal Pages

Pg 26

## Your Personal Pages - Notifications, Activity, Discussions and Comments

These four pages are all very similar. They are your pages where you can see various activity listings -

Notifications – your interactions with other board members. (The Notifications page is shown below as an example.)

*Activity* – your own activity.

**Discussions** – Discussions that you have initiated.

Comments - Comments that you have made.

Please note that other members may also see all of these pages except *Notifications*.

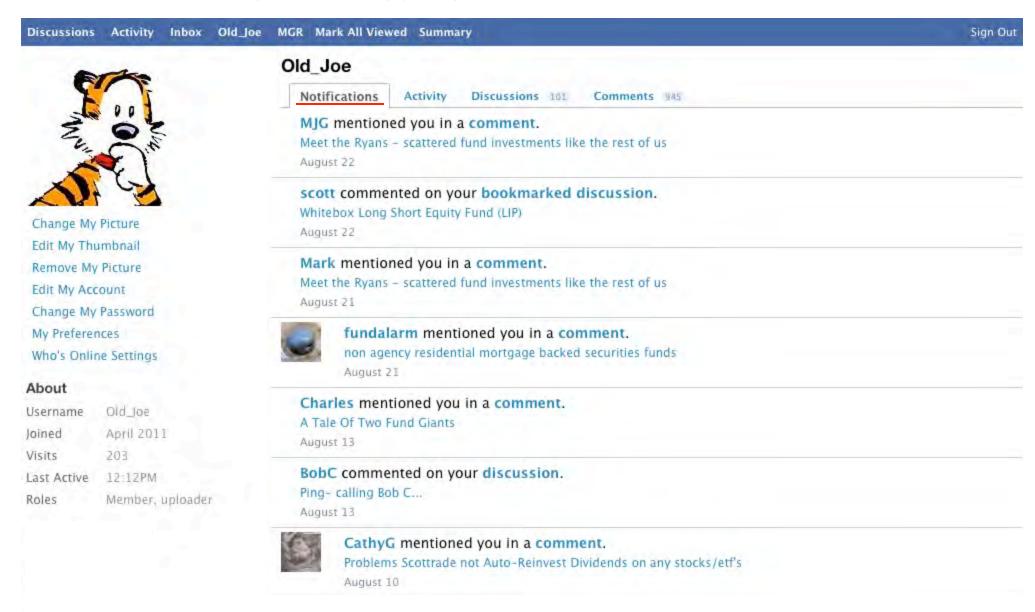

Next- Joining the Forum Pg 27

## Joining the Forum:

Start here... Howdy, Stranger!

It looks like you're new here. If you want to get involved, click one of these buttons!

Sign In Apply for Membership

The "Apply for Membership" button will bring up this new screen. Fill out the short form and press "Apply" to submit your application to the membership panel.

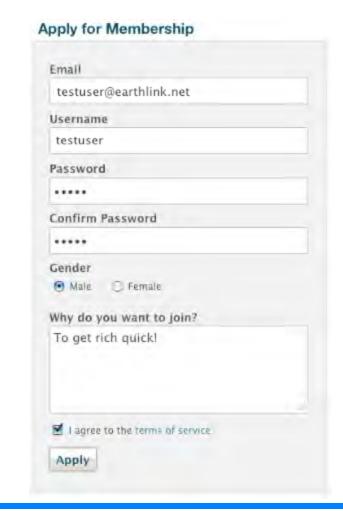

You'll be advised by email when your application is approved. After approval, you can go ahead and sign in...

Howdy, Stranger!

It looks like you're new here. If you want to get involved, click one of these buttons!

Sign In Apply for Membership

which will bring up this little screen 4. where you can enter your email address and password: Sign In Email/Username testuser@earthlink.net Password Forgot? Keep me signed in Sign In Don't have an account? Create One. Pressing "Sign In" will now take you to the main Discussion page. Checking "Keep me signed in" will allow continued access without going through the sign-in all over again.

Important Note: Mutual Fund Observer checks a "cookie" from your browser to verify your identity.

Your browser must be set to accept cookies for this to work.